# **Poortbeleid met pingroepen maken voor een UCS Domain in Intersight Manager Mode (IMM)**

# **Inhoud**

Inleiding Voorwaarden: Vereisten Gebruikte componenten Achtergrondinformatie Topologie Configureren Voordat u begint Poortbeleid voor UCS Domain maken Configuratie van Ethernet-poorten Configuratie van Fibre Channel-poorten Maak LAN-connectiviteitsbeleid voor UCS Server. Maak een SAN-connectiviteitsbeleid voor UCS Server. Verifiëren Gerelateerde informatie

# **Inleiding**

Dit document beschrijft het verschil tussen Harde en Dynamische Pinning, Harde Pinning configuratie voor een Unified Computing System domein op IMM.

# **Voorwaarden:**

### **Vereisten**

Cisco raadt u aan kennis van deze onderwerpen te hebben:

- Intersight Managed Mode.
- Pingroepen.
- Pinning: Dynamisch Pinnen & Statisch Pinnen.
- Fibre Channel.
- Disjunct Layer 2.

### **Gebruikte componenten**

De informatie in dit document is gebaseerd op de volgende software- en hardware-versies

- Cisco UCS 6454 54-poorts fabric interconnect in Ethernet en Fibre Channel **end host-modus**.
- Infrastructuur bEenvoudige versie: 4.2.1m.
- Cisco UCS B200 M5-server
- Server fVersie firmware: 4.2.1a.

De informatie in dit document is gebaseerd op de apparaten in een specifieke laboratoriumomgeving. Alle apparaten die in dit document worden beschreven, hadden een opgeschoonde (standaard)configuratie. Als uw netwerk live is, moet u zorgen dat u de potentiële impact van elke opdracht begrijpt.

# **Achtergrondinformatie**

Pinning is het proces dat Fabric Interconnect (FI) gebruikt om de communicatie tussen servers en het netwerk tot stand te brengen.

Virtual Network Interface Cards (vNIC's) maken de verbinding met een uplinkpoort of poortkanaal beschikbaar in de Fabric Interconnect. Dit proces staat bekend als **Pinning**.

**Dynamische bedrukking** is de configuratie die Fabrics Interconnect standaard heeft.

Fabric Interconnect bindt automatisch server vNIC's aan uplink FI-poorten afhankelijk van het aantal beschikbare uplinks dat is geconfigureerd.

**Statische pinning** vereist dat de beheerder handmatige pingroepen gebruikt om vNIC's te binden aan de uplinkpoorten. FI voert de configuratie niet automatisch uit.

**Opmerking**: als het doel is om de netwerken (afzonderlijke VLAN $\hat{a} \in \mathbb{M}$ s in uplinks) te scheiden, is de beste aanpak hiervoor om Disjoint Layer 2 te configureren, voor referentie zie: [Disjoint Layer 2](https://www.cisco.com/c/nl_nl/support/docs/cloud-systems-management/intersight/217804-configure-disjoint-layer-2-in-intersight.html) [configureren in Intersight Managed Mode Domain](https://www.cisco.com/c/nl_nl/support/docs/cloud-systems-management/intersight/217804-configure-disjoint-layer-2-in-intersight.html)

# **Topologie**

Dit configuratievoorbeeld in dit document is gebaseerd op de volgende topologieën.

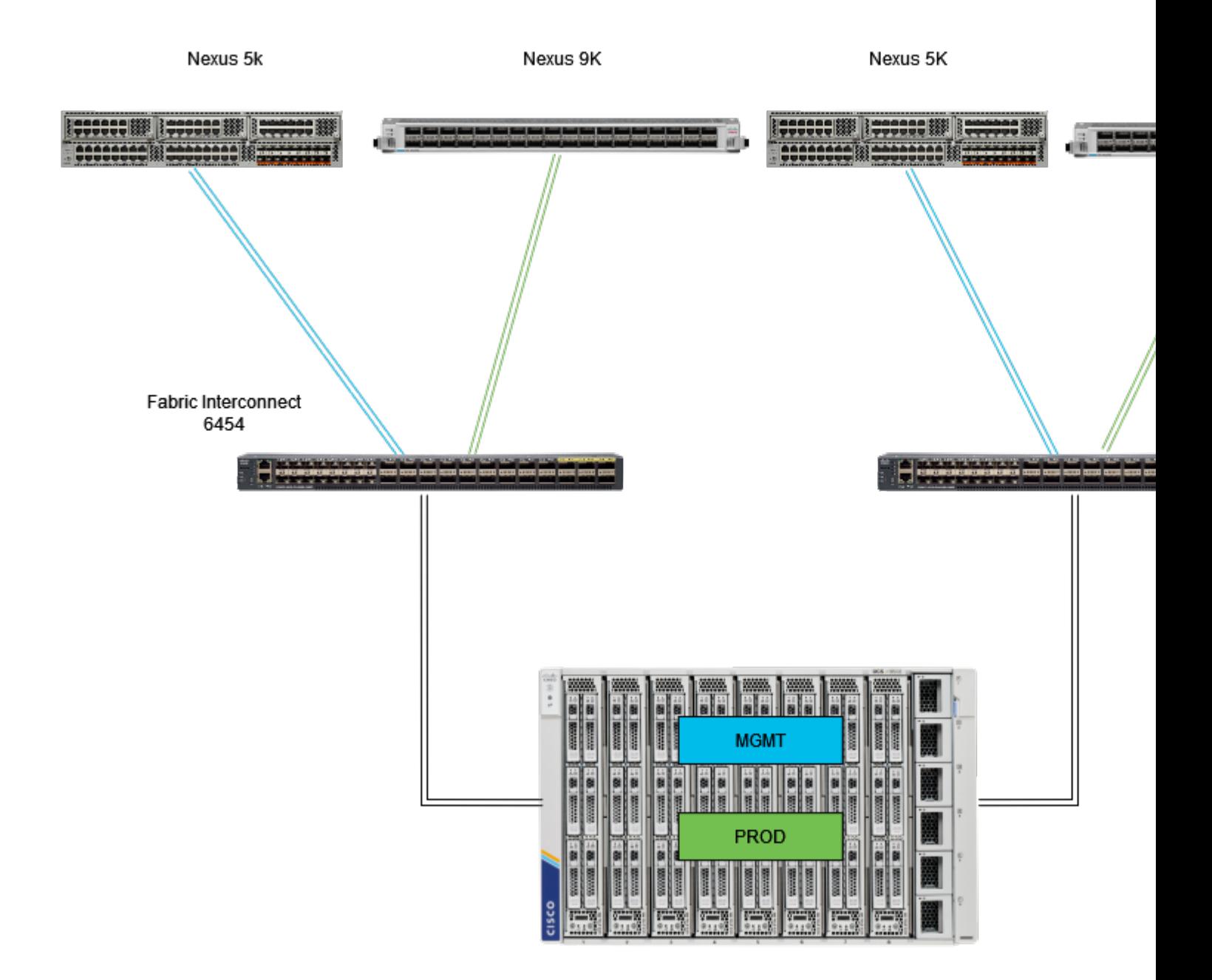

*Ethernet-pinningtopologie*

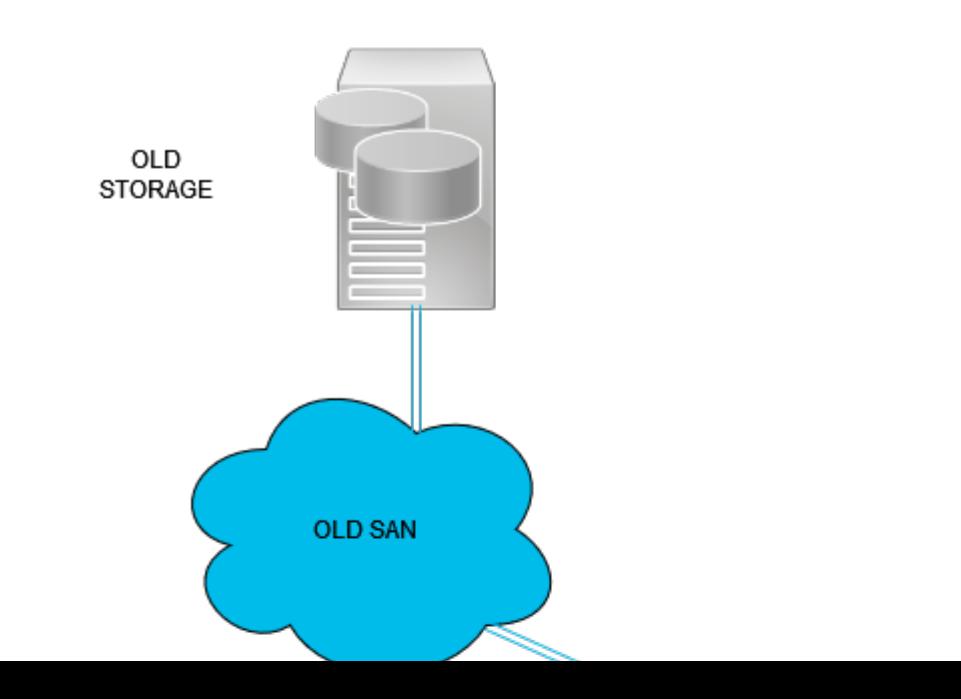

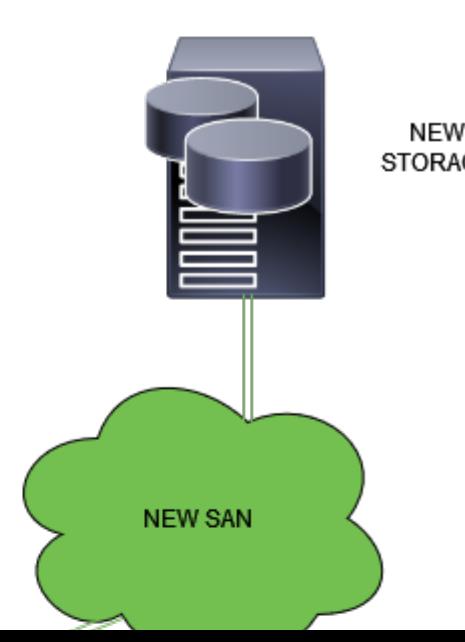

Aanmelden bij Intersight GUI als beheerder.

### **Poortbeleid voor UCS Domain maken**

#### **Configuratie van Ethernet-poorten**

- **Stap 1.** Zoek op het tabblad Infrastructuurservice. Klik in het navigatievlak op het tabblad Configureren.
- **Stap 2.** Vouw op het tabblad Configure de optie Configure > Policies uit.
- **Stap 3.** Klik op Beleid.
- **Stap 4.** Navigeer om beleid te maken en klik op de knop.

| Ξ                                                                                         | cites Intersight                                                                            |                     |  | 34 Infrastructure Service V        |   |                   |  |                              |                | Q Search |  |  |  |
|-------------------------------------------------------------------------------------------|---------------------------------------------------------------------------------------------|---------------------|--|------------------------------------|---|-------------------|--|------------------------------|----------------|----------|--|--|--|
| 18                                                                                        | Overview                                                                                    |                     |  | <b>Policies</b>                    |   |                   |  |                              |                |          |  |  |  |
| o                                                                                         | Operate                                                                                     | $\hat{\phantom{a}}$ |  | .27-vfc-adapter-policy1<br>n.      |   | <b>UCS Server</b> |  | <b>Fibre Channel Adapter</b> | O N/A          |          |  |  |  |
|                                                                                           |                                                                                             |                     |  | .27-vfc-network-policy1<br>n       |   | <b>UCS Server</b> |  | <b>Fibre Channel Network</b> | © N/A          |          |  |  |  |
|                                                                                           | <b>Servers</b>                                                                              |                     |  | 27-vfc-gos-policy1<br>п            |   | <b>UCS Server</b> |  | <b>Fibre Channel QoS</b>     | O N/A          |          |  |  |  |
|                                                                                           | <b>Chassis</b>                                                                              |                     |  | .27-veth-network-policy1<br>□      |   | <b>UCS Server</b> |  | <b>Ethemet Network</b>       | © N/A          |          |  |  |  |
|                                                                                           | <b>Fabric Interconnects</b>                                                                 |                     |  | .27-veth-gos-policy1<br>n          |   | <b>UCS Server</b> |  | <b>Ethernet QoS</b>          | © N/A          |          |  |  |  |
|                                                                                           | <b>HyperFlex Clusters</b><br><b>Integrated Systems</b><br>Configure<br>A<br><b>Profiles</b> |                     |  | .27-veth-adapter-policy1<br>□      |   | <b>UCS Server</b> |  | <b>Ethemet Adapter</b>       | O N/A          |          |  |  |  |
|                                                                                           |                                                                                             |                     |  | <b>ISCSI-LAN-Policy</b><br>п       |   | <b>UCS Server</b> |  | <b>LAN Connectivity</b>      | $0$ $\odot$    |          |  |  |  |
|                                                                                           |                                                                                             |                     |  | UCSC-lan-connectivity-policy<br>п  |   | <b>UCS Server</b> |  | <b>LAN Connectivity</b>      | 0 <sup>o</sup> |          |  |  |  |
|                                                                                           |                                                                                             |                     |  | UCSC-Idap-policy<br>n              | o | <b>UCS Server</b> |  | LBAP                         | 0 <sup>3</sup> |          |  |  |  |
|                                                                                           |                                                                                             |                     |  | UCSC-vfc-gos-policy1<br>п          |   | <b>UCS Server</b> |  | Fibre Channel QoS            | O N/A          |          |  |  |  |
|                                                                                           | <b>Templates</b>                                                                            |                     |  | UCSC-vfc-adapter-policy1<br>п      |   | <b>UCS Server</b> |  | <b>Fibre Channel Adapter</b> | © N/A          |          |  |  |  |
|                                                                                           | <b>Policies</b>                                                                             |                     |  | $\Box$<br>UCSC-vfc-network-policy1 |   | <b>UCS Server</b> |  | <b>Fibre Channel Network</b> | O N/A          |          |  |  |  |
|                                                                                           |                                                                                             |                     |  | UCSC-veth-network-policy2<br>n     |   | <b>UCS Server</b> |  | <b>Ethernet Network</b>      | O N/A          |          |  |  |  |
|                                                                                           | <b>Pools</b>                                                                                |                     |  | UCSC-veth-gos-policy1<br>п         |   | <b>UCS Server</b> |  | <b>Ethernet QoS</b>          | O N/A          |          |  |  |  |
|                                                                                           |                                                                                             |                     |  | UCSC-veth-adapter-policy1<br>□     |   | <b>UCS Server</b> |  | <b>Ethemet Adapter</b>       | © N/A          |          |  |  |  |
| New Command Palette<br>Navigate Intersight with Ctrl+K or go<br>to Help > Command Palette |                                                                                             |                     |  | UCSC-veth-gos-policy2<br>□         |   | <b>UCS Server</b> |  | <b>Ethemet QoS</b>           | O N/A          |          |  |  |  |
|                                                                                           |                                                                                             |                     |  | UCSC-veth-adapter-policy2<br>п     |   | <b>UCS Server</b> |  | <b>Ethemet Adapter</b>       | O N/A          |          |  |  |  |
|                                                                                           |                                                                                             |                     |  | UCSC-veth-network-policy1<br>□     |   | <b>UCS Server</b> |  | <b>Ethernet Network</b>      | O N/A          |          |  |  |  |
|                                                                                           |                                                                                             |                     |  | <b>Boot-testing</b><br>п           |   | <b>UCS Server</b> |  | <b>Boot Order</b>            | $0$ $\odot$    |          |  |  |  |
|                                                                                           |                                                                                             |                     |  | M2-HWRAID-Booting<br>П             |   | <b>UCS Server</b> |  | <b>Boot Order</b>            | $0$ $\%$       |          |  |  |  |
|                                                                                           |                                                                                             |                     |  |                                    |   |                   |  |                              |                |          |  |  |  |
|                                                                                           |                                                                                             |                     |  |                                    |   |                   |  |                              |                |          |  |  |  |

*Beleid maken*

**Stap 5.** Op Platform Type, klik op de **UCS Domain** optie om beleid te filteren en het Port Policy gemakkelijker te vinden. Selecteer **Port** en klik op **Start**.

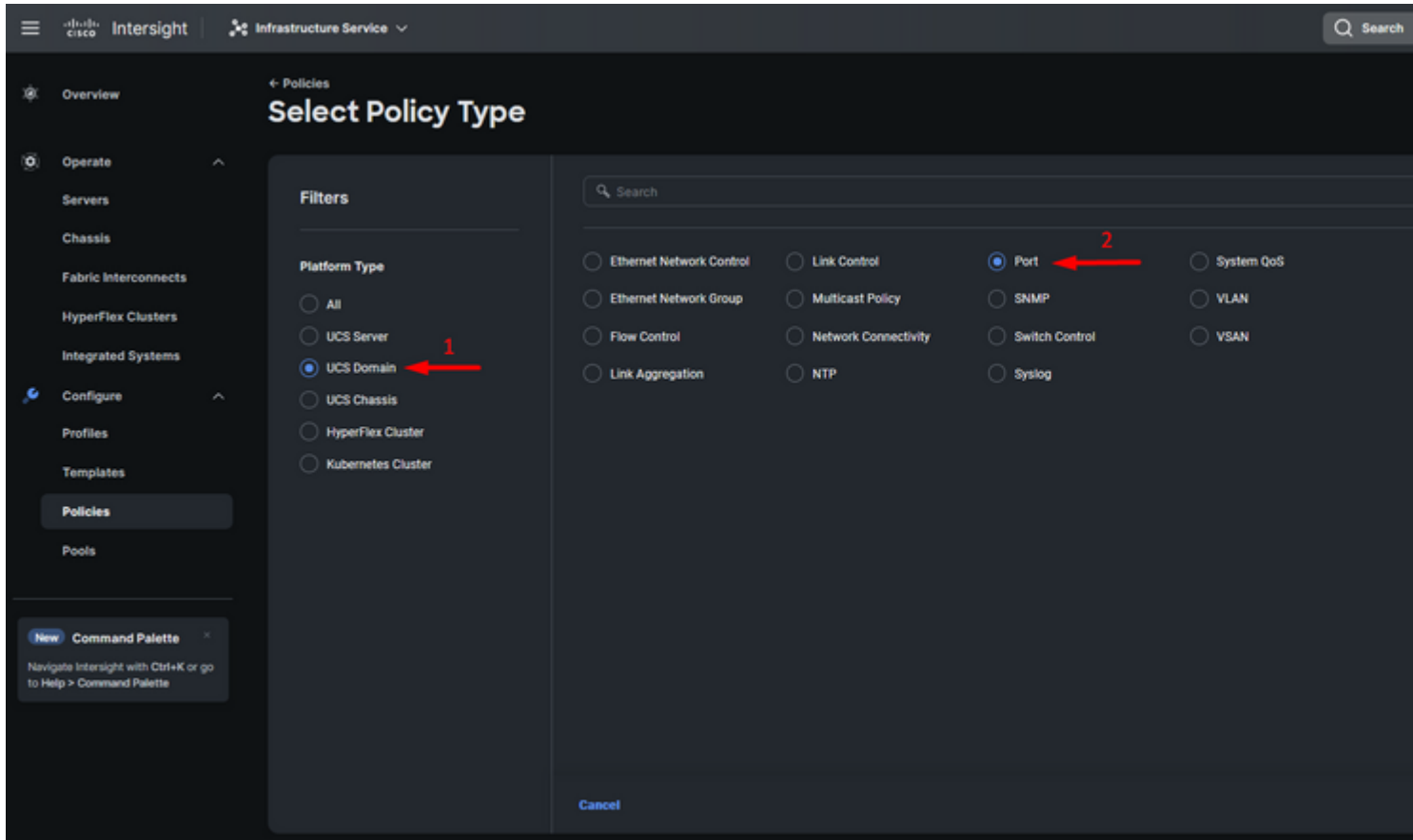

*Poortbeleid*

**Stap 6.** Vul de vereiste informatie in zoals **Organisatie, Naam en Switch Model**. Die zijn verplicht.

Configureer de unified poorten naar het aantal Fibre Channel-poorten. Voor deze voorbeeldconfiguratie zou het aantal FC-poorten 4 zijn. Controleer het aantal FC- en Ethernet-poorten. Klik op **Next** (Volgende).

**Opmerking**: het maximum aantal FC-poorten voor Fabric Interconnect 6454 is 16.

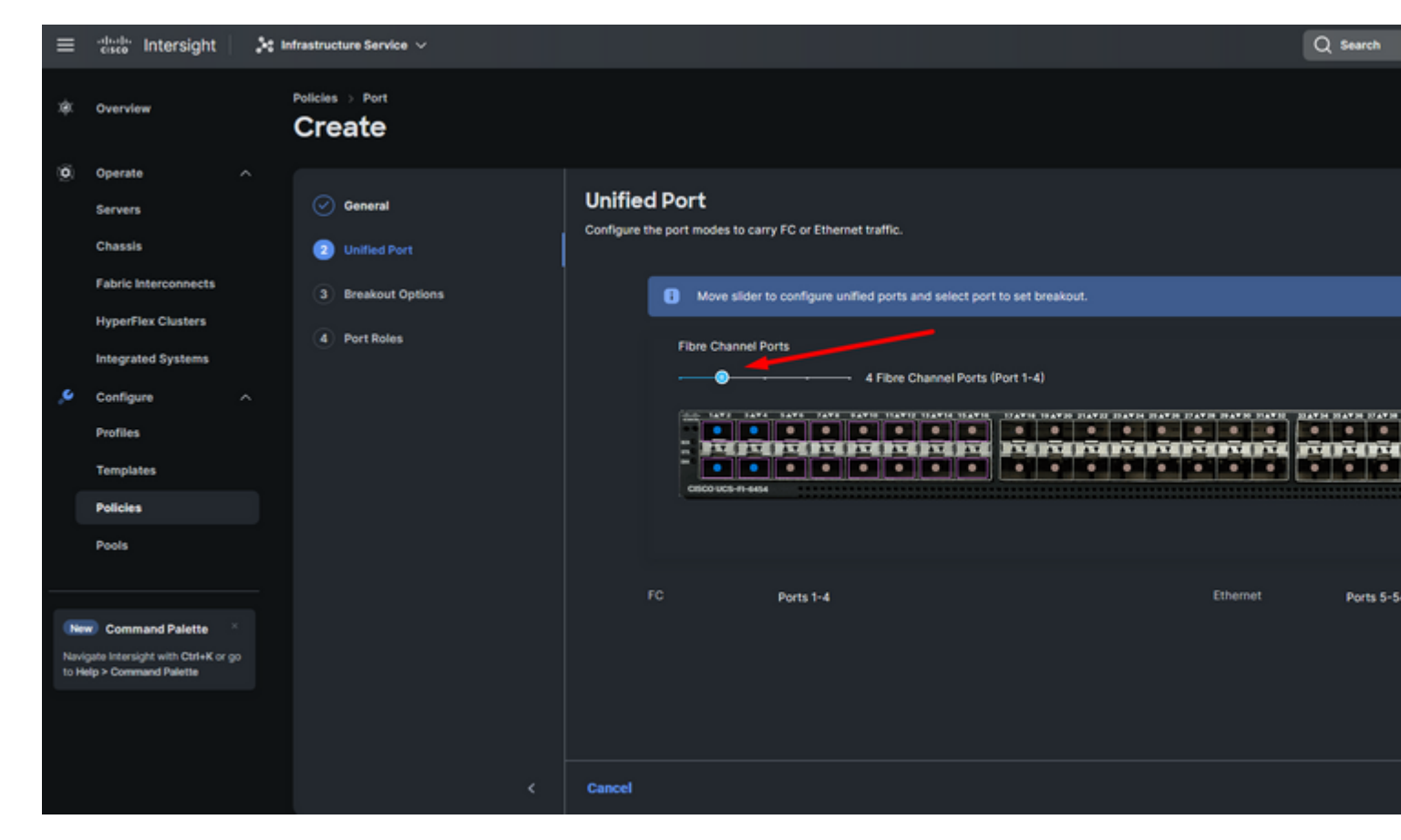

*Unified poort*

Voor deze voorbeeldconfiguratie zijn er geen Breakout-poorten nodig. Indien nodig kunt u op **Breakoutopties** het aantal poorten instellen en de snelheid naar wens wijzigen.

**Stap 9.** Voor poortrollen, voltooi de volgende acties om serverpoorten te configureren:

Selecteer poorten en klik op **Configureren**. Het brengt u naar een nieuw venster waar u een menu • toont om het gewenste type van rol voor de geselecteerde poorten hebben te selecteren.

Voor deze voorbeeldconfiguratie wordt poort 33 gebruikt als serverpoort.

**Tip**: dit configuratievoorbeeld toont alleen de Ethernet Uplink-configuratie en FC Uplinksconfiguratie. Andere poortrollen kunnen ook in deze stap worden geconfigureerd.

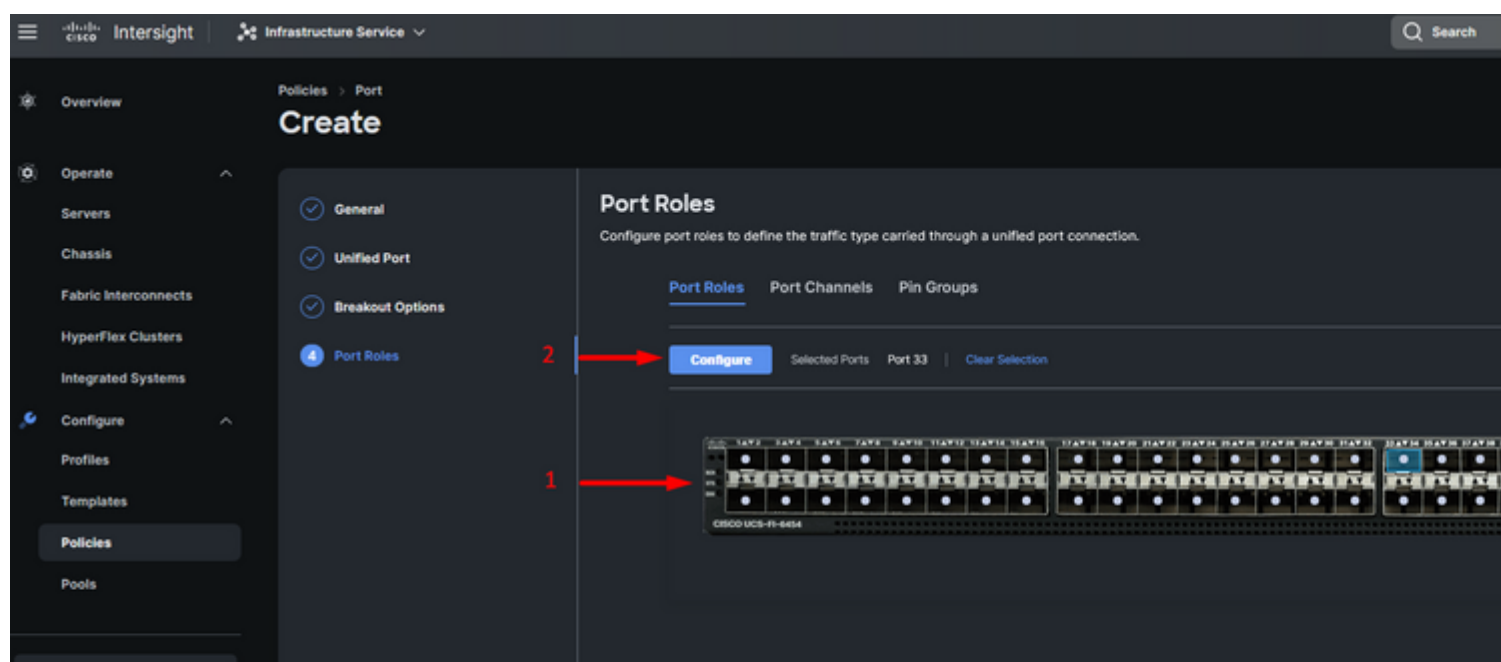

Voor deze voorbeeldconfiguratie wordt dit ingesteld als poort. Gebruik Port Channel als uw omgeving dit nodig heeft.

• Selecteer de gewenste Ethernet-uplink voor deze pingroep.

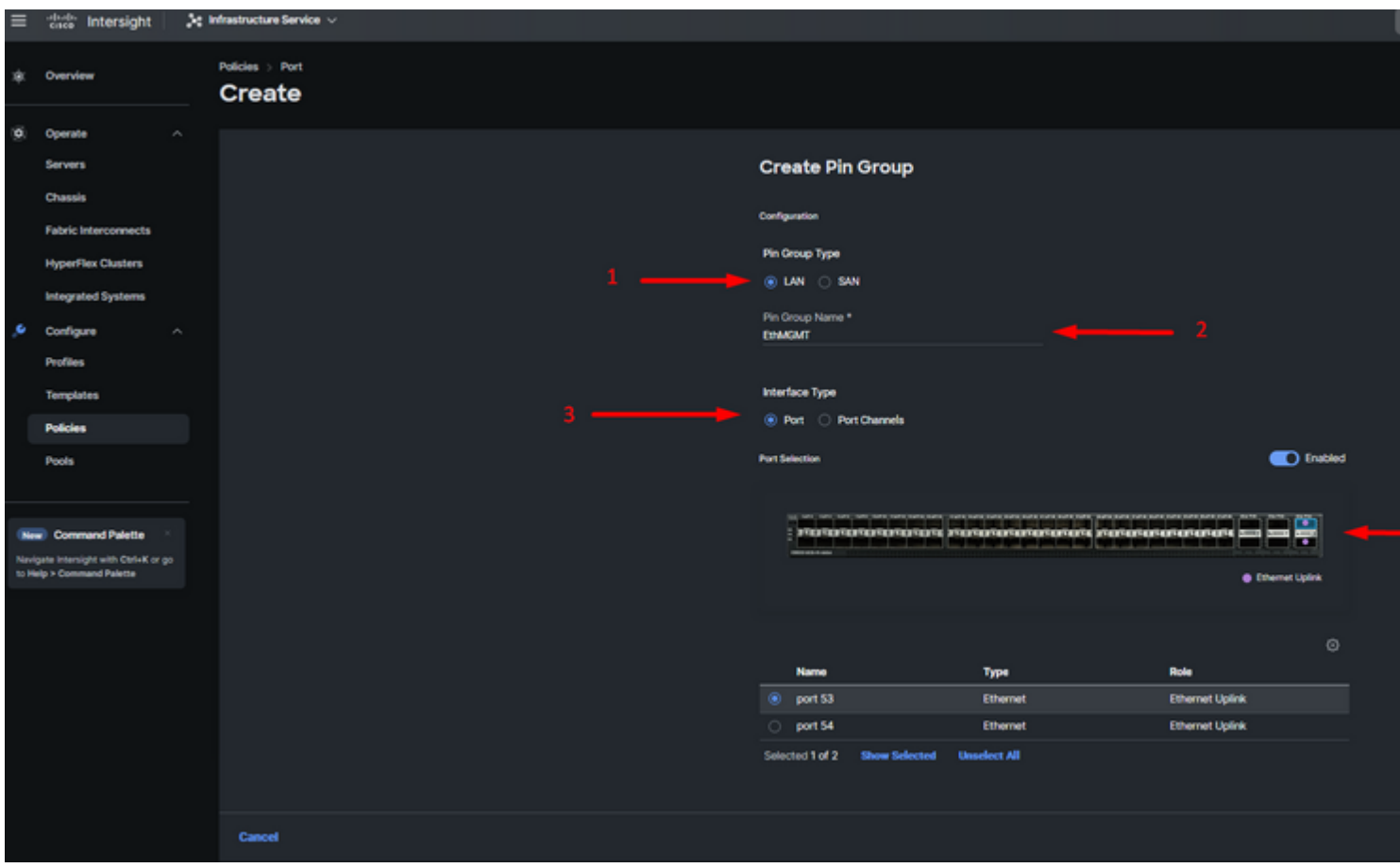

*Pingroep voor beheer*

- Herhaal de procedure voor de uplink. Voor deze voorbeeldconfiguratie wordt de tweede uplink **EthPROD** genoemd**.**
- Klik op **Save** (Opslaan).

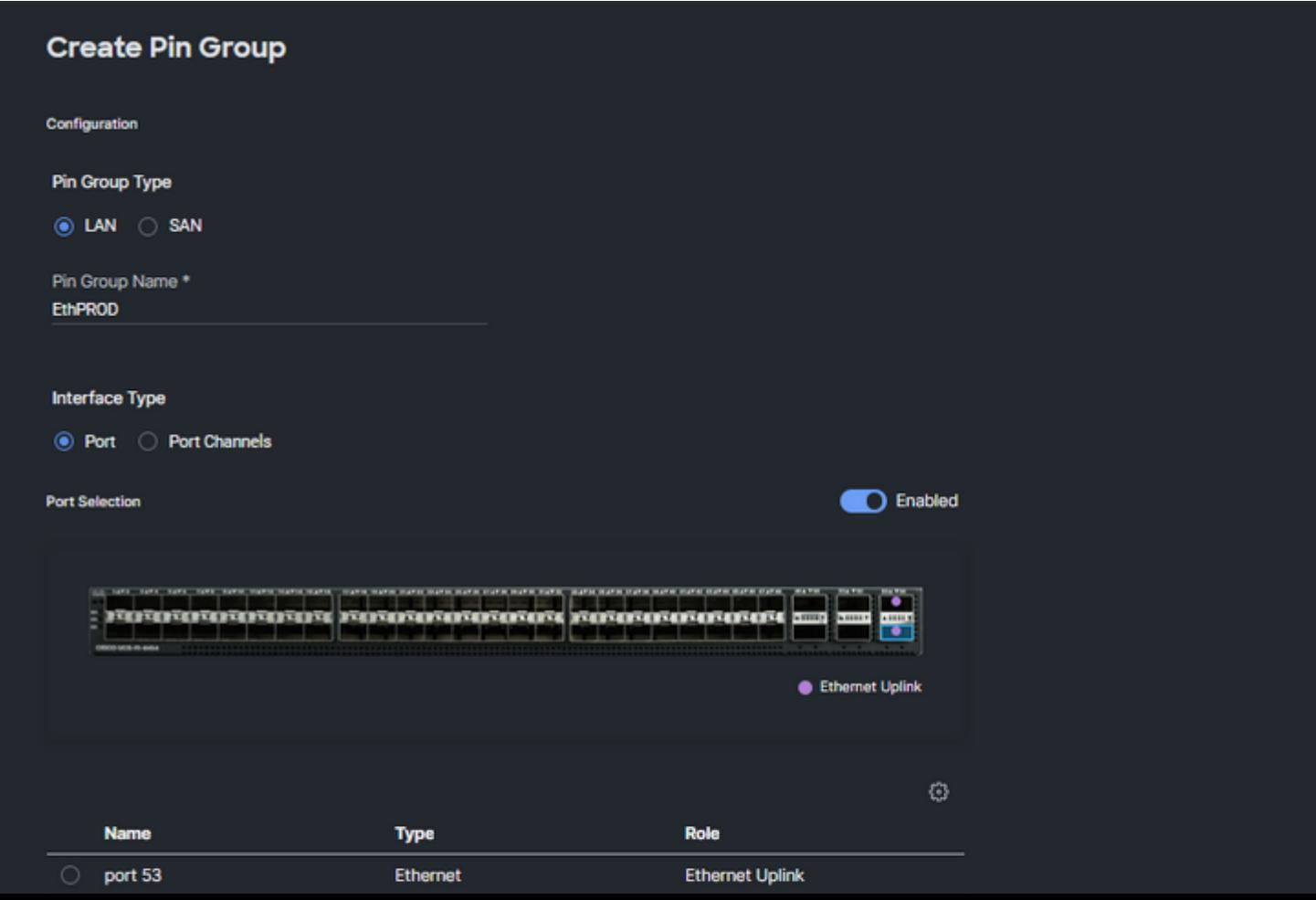

#### **Configuratie van Fibre Channel-poorten**

**Stap 1.** Voltooi de volgende stappen om Fibre Channel-poorten te configureren.

Navigeer naar het tabblad **Poortrollen**. Selecteer de gewenste FC-poorten die u wilt gebruiken en klik • met de rechtermuisknop op **Configureren**.

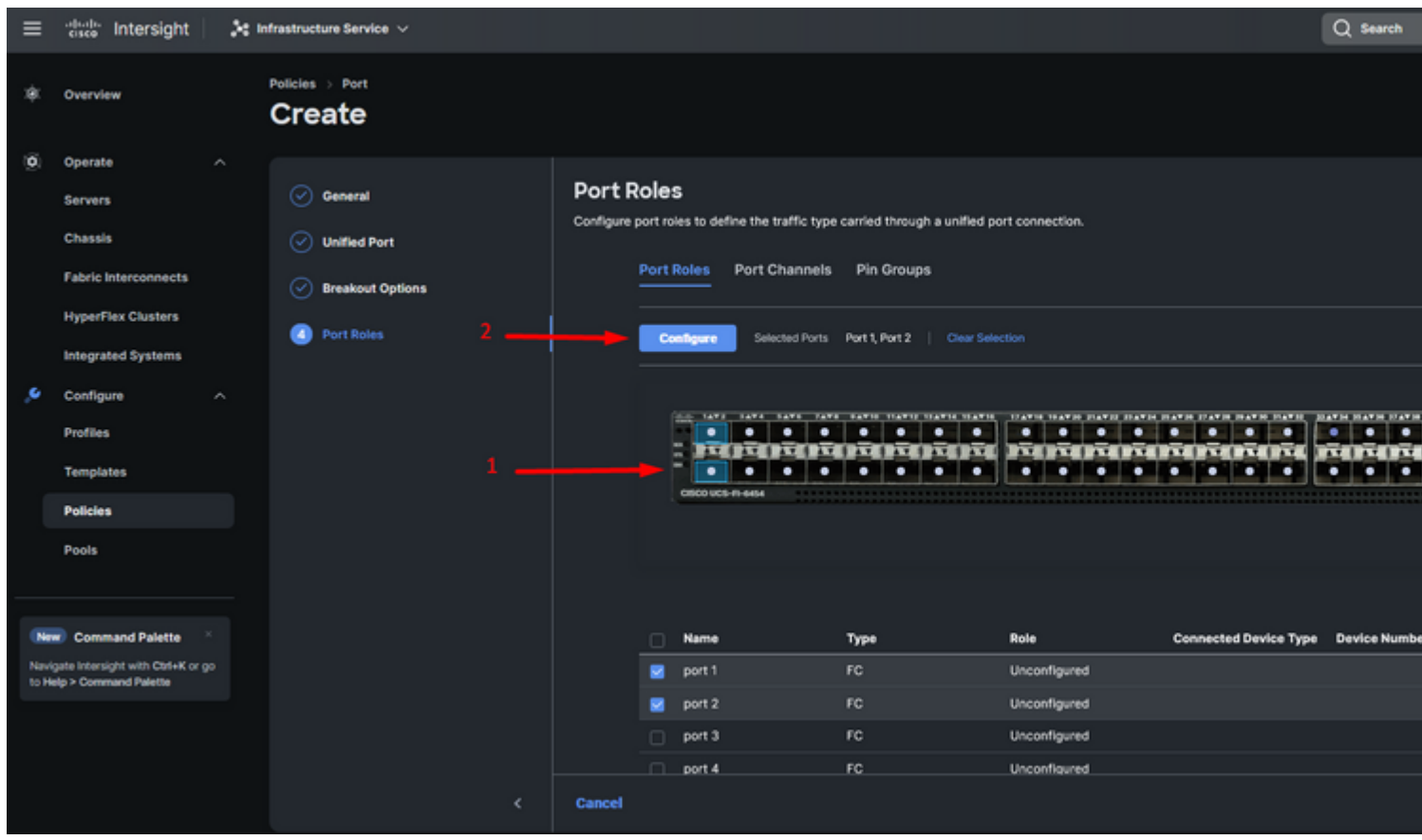

- Selecteer een rol voor deze FC-poort, stel de snelheid in en typ de VSANID die aan deze poorten is gekoppeld.
- Klik op **Opslaan**.

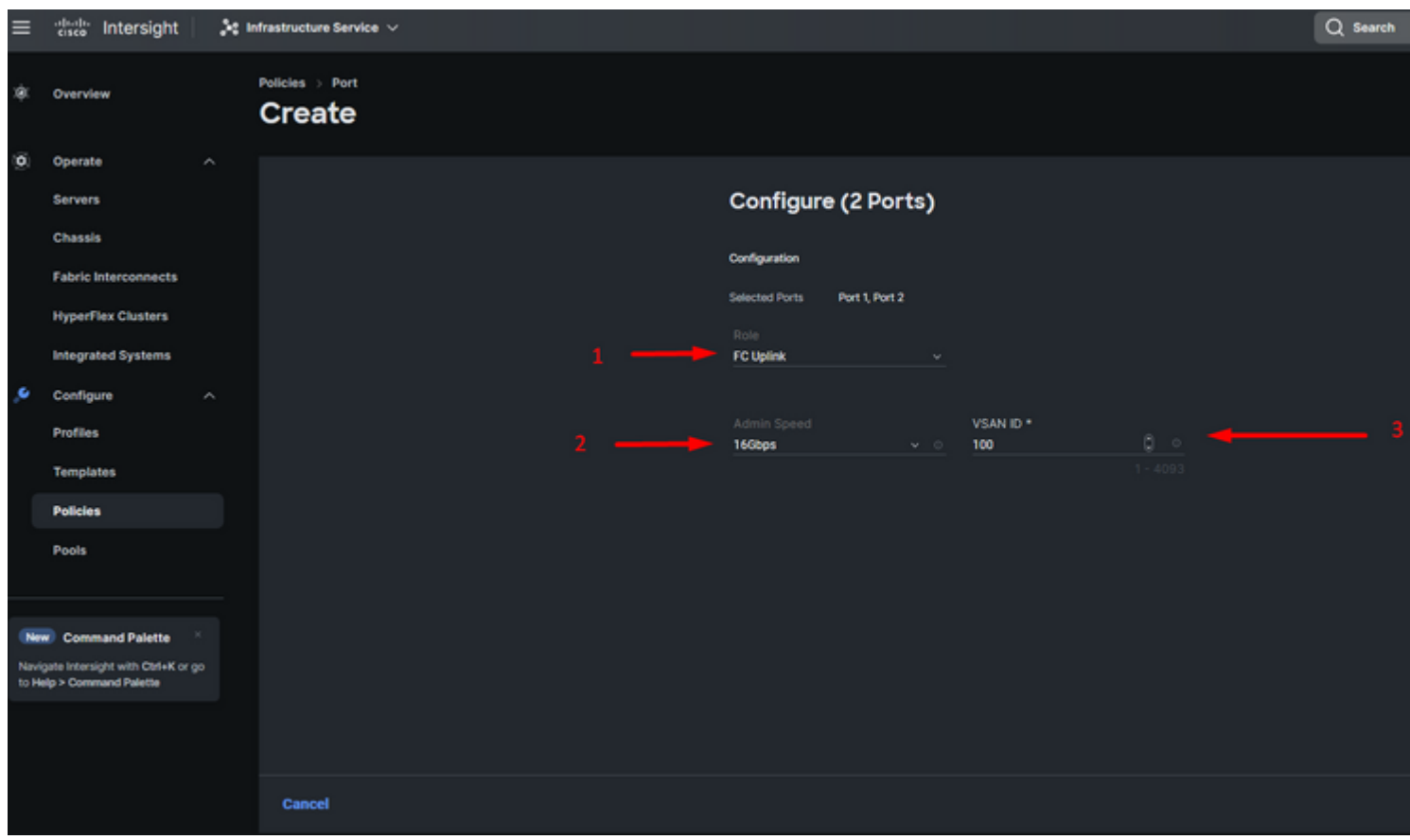

*Configuratie van Fibre Channel uplink*

**Stap 2.** Pingroep voor FC-uplinks maken. De procedure is vergelijkbaar met de configuratie van Ethernetpoorten.

- Selecteer het SAN als type pingroep. Noem de Pingroep met een verwijzing voor zijn gebruik. Old **Storage** illustreert waarvoor het wordt gebruikt.
- Het type interface is afhankelijk van de behoeften van de omgeving.
- Selecteer de gewenste FC-uplink voor deze pingroep.

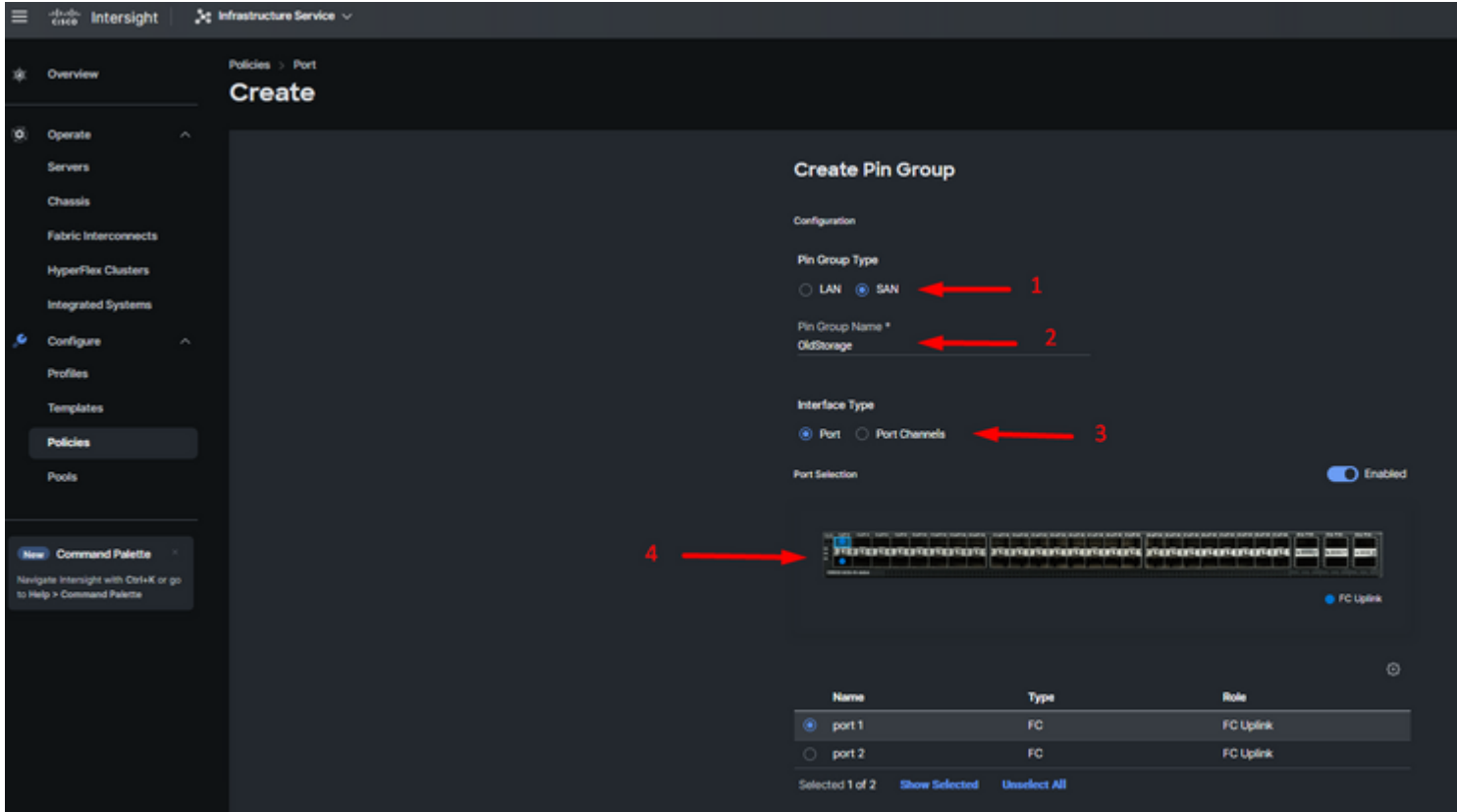

Selecteer Organisatie, geef uw beleid een naam en kies het doelplatform waarvoor het serverprofiel van toepassing is. Klik op **Next (Volgende).**

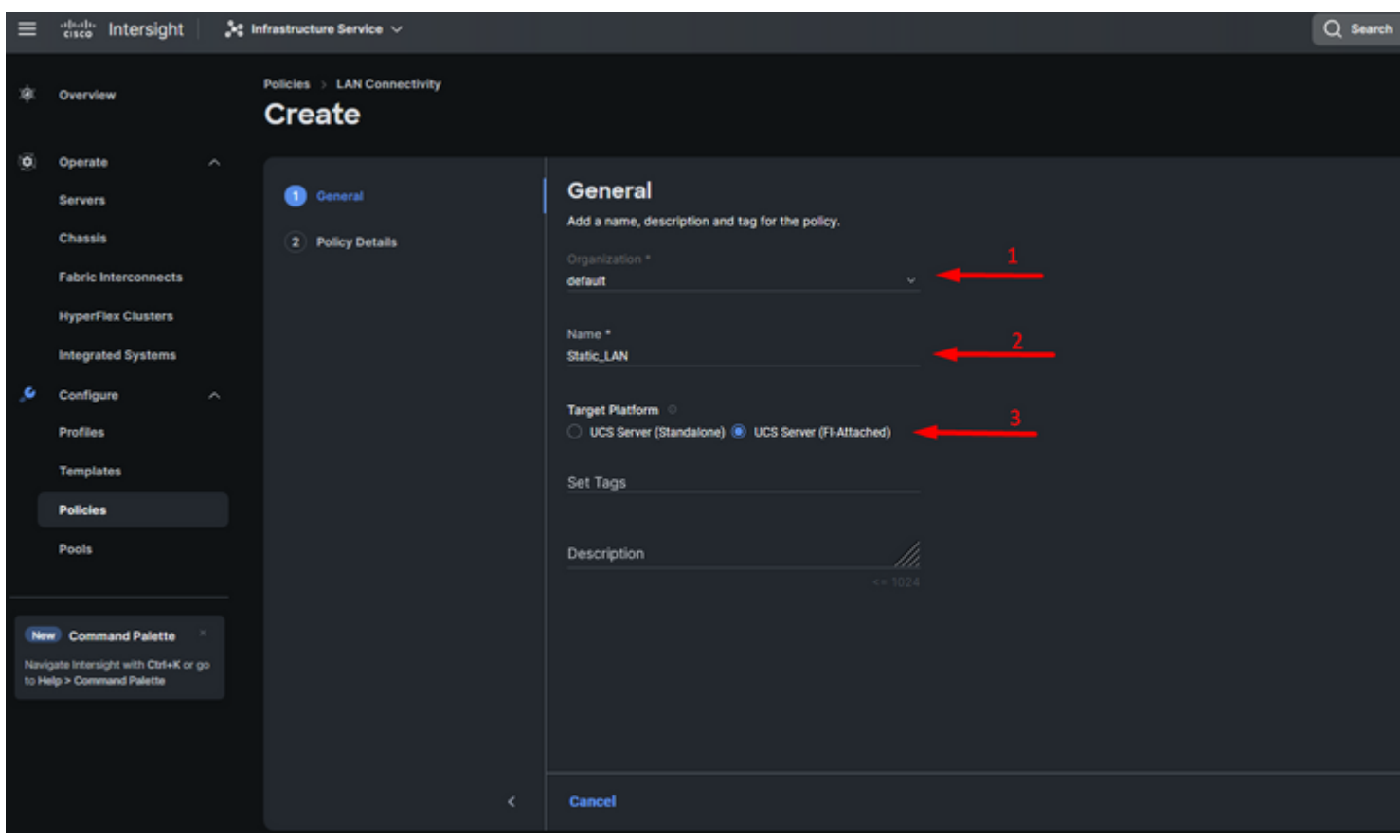

*Algemene informatie voor LAN-beleid*

**Stap 3.** Navigeer naar **vNIC Configuration** en klik op de knop **Add vNIC**.

**Stap 4.** Geef uw vNIC een naam en selecteer de pingroepnaam die aan deze vNIC is gekoppeld voor statische pinning.

**Stap 5.** Selecteer of maak een **Pool Policy** voor Mac-adressen die u wilt gebruiken. U kunt de Statische optie kiezen als u een specifieke optie nodig hebt.

**Stap 6.** Selecteer zorgvuldig de switch-ID waar deze vNIC toe zal behoren.

Voor deze voorbeeldconfiguratie behoort **MGMT\_A** tot de **EthMGMT** pin groep en wijst het naar Fabric Interconnect A.

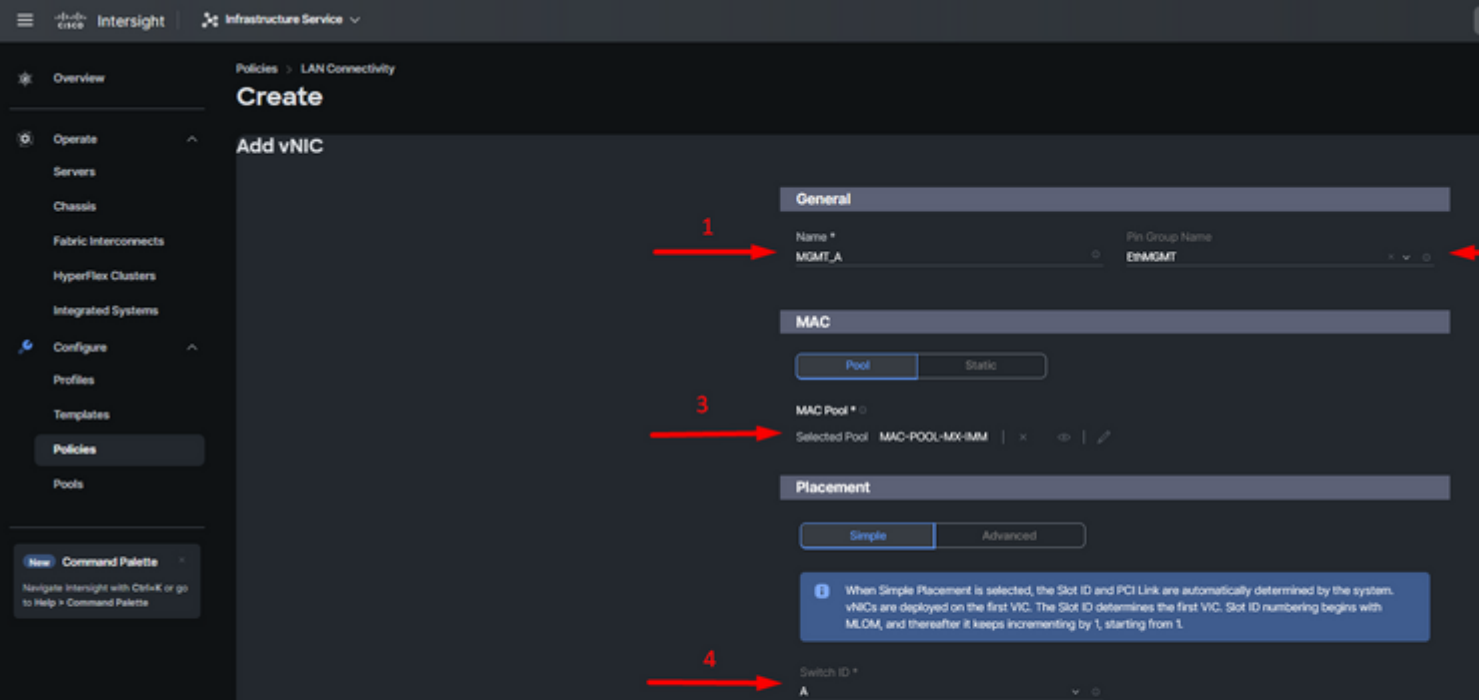

en selecteer een beleid voor elk gemarkeerd (\*) beleid. Vier van hen hebben één geselecteerd beleid nodig om uw vNIC toe te kunnen voegen.

**Stap 8.** Klik op **Toevoegen** als u klaar bent.

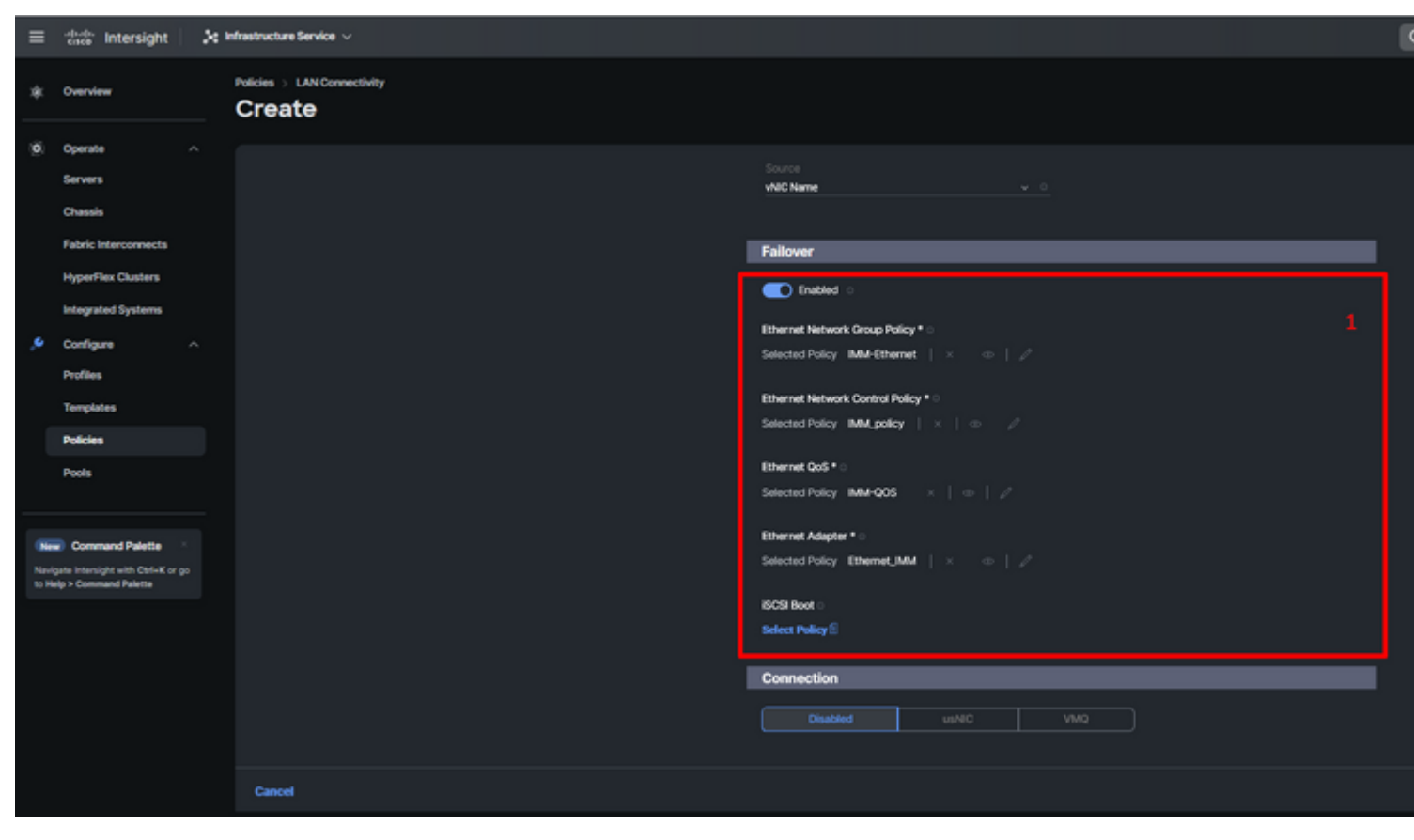

*Fialover en beleid voor vNIC-configuratie*

**Stap 9.** Herhaal de procedure sinds stap 3 voor de andere vNIC's. Controleer of alle instellingen correct zijn uitgevoerd.

#### **Stap 10.** Klik op **Aanmaken.**

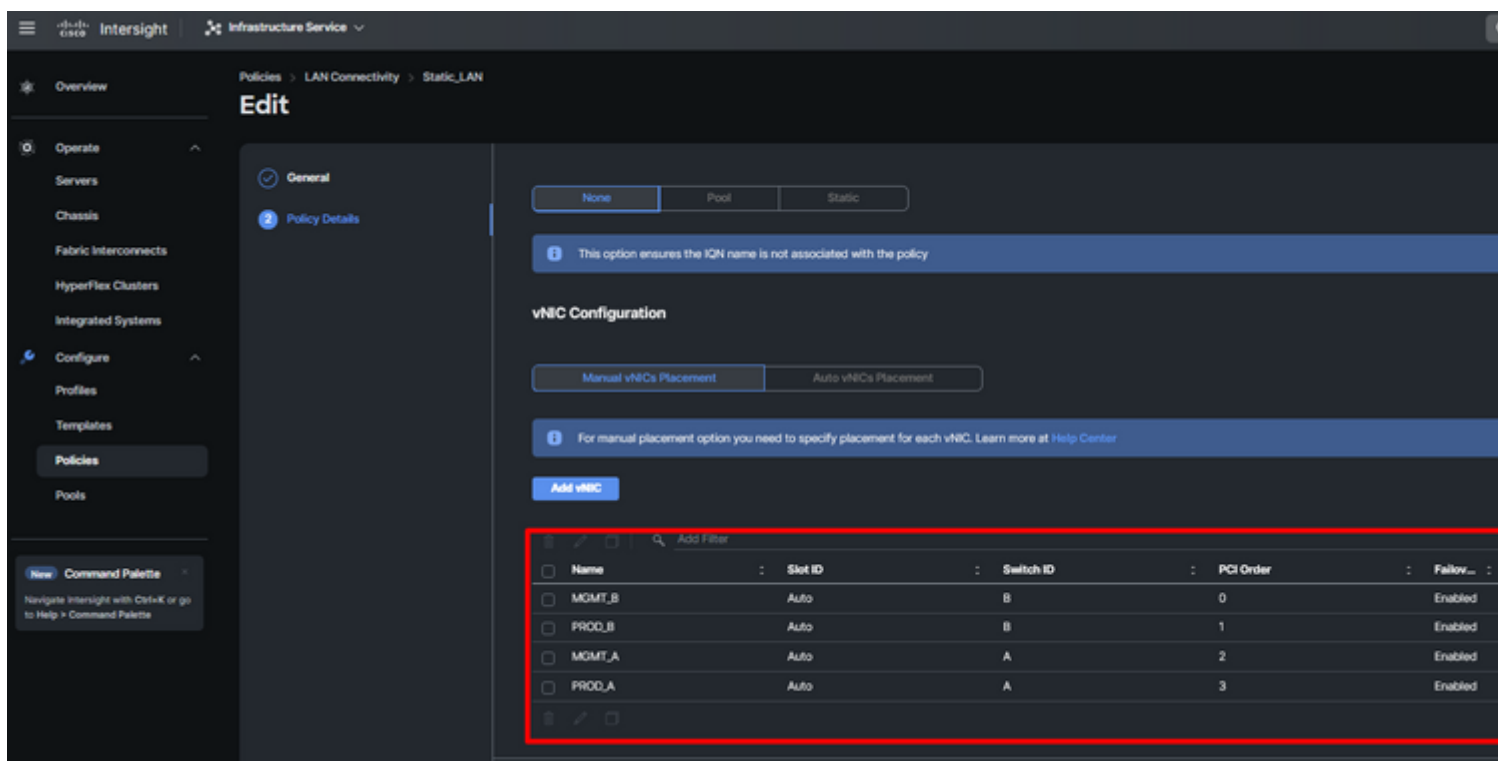

*LAN-beleidsverificatie*

### **Maak een SAN-connectiviteitsbeleid voor UCS Server.**

**Stap 1.** Navigeer naar **Beleid maken** en klik op de knop. Klik op Platform Type op de **UCS Server**optie om beleid te filteren en het **SAN Connectivity-** Selecteer Organisatie, geef uw beleid een naam en kies het doelplatform waarvoor het serverprofiel van toepassing is. Klik op **Next (Volgende).**

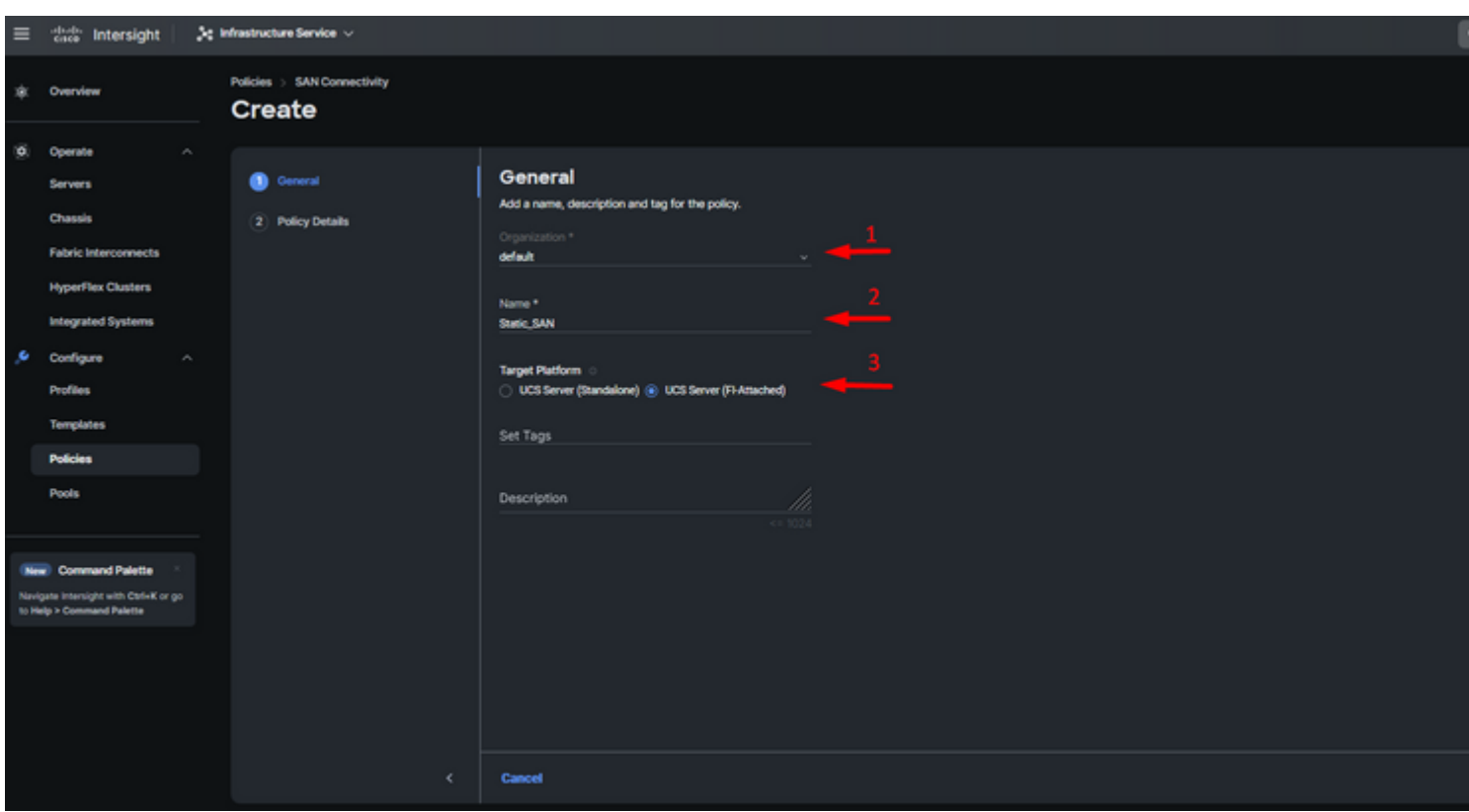

*Algemene informatie SAN-beleid*

**Stap 3.** Selecteer Handmatige vHBA's Plaatsing.

### **Stap 4.** Navigeer naar **WWN** en selecteer of maak WWN Pool.

#### **Stap 5.** Klik op **Add vHBA** knop.

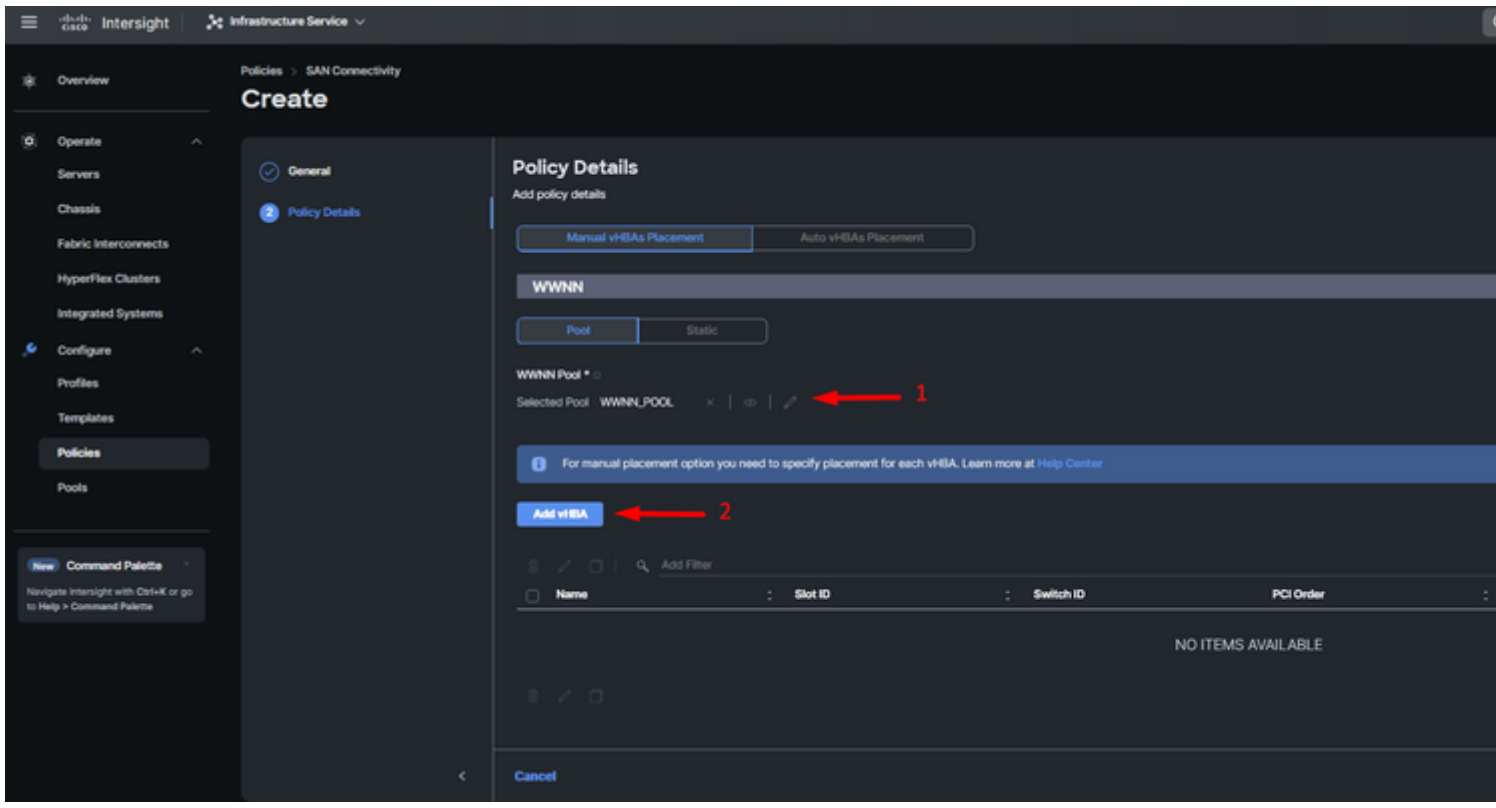

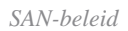

Geef uw vHBA een naam en selecteer de pingroepnaam die aan deze vHBA is gekoppeld voor statische pinning. Kies **fc-initiator** als vHBA Type.

**Stap 7.** Selecteer of maak een **Pool Policy** voor WPN om te gebruiken. U kunt de Statische optie kiezen als u een specifieke optie nodig hebt.

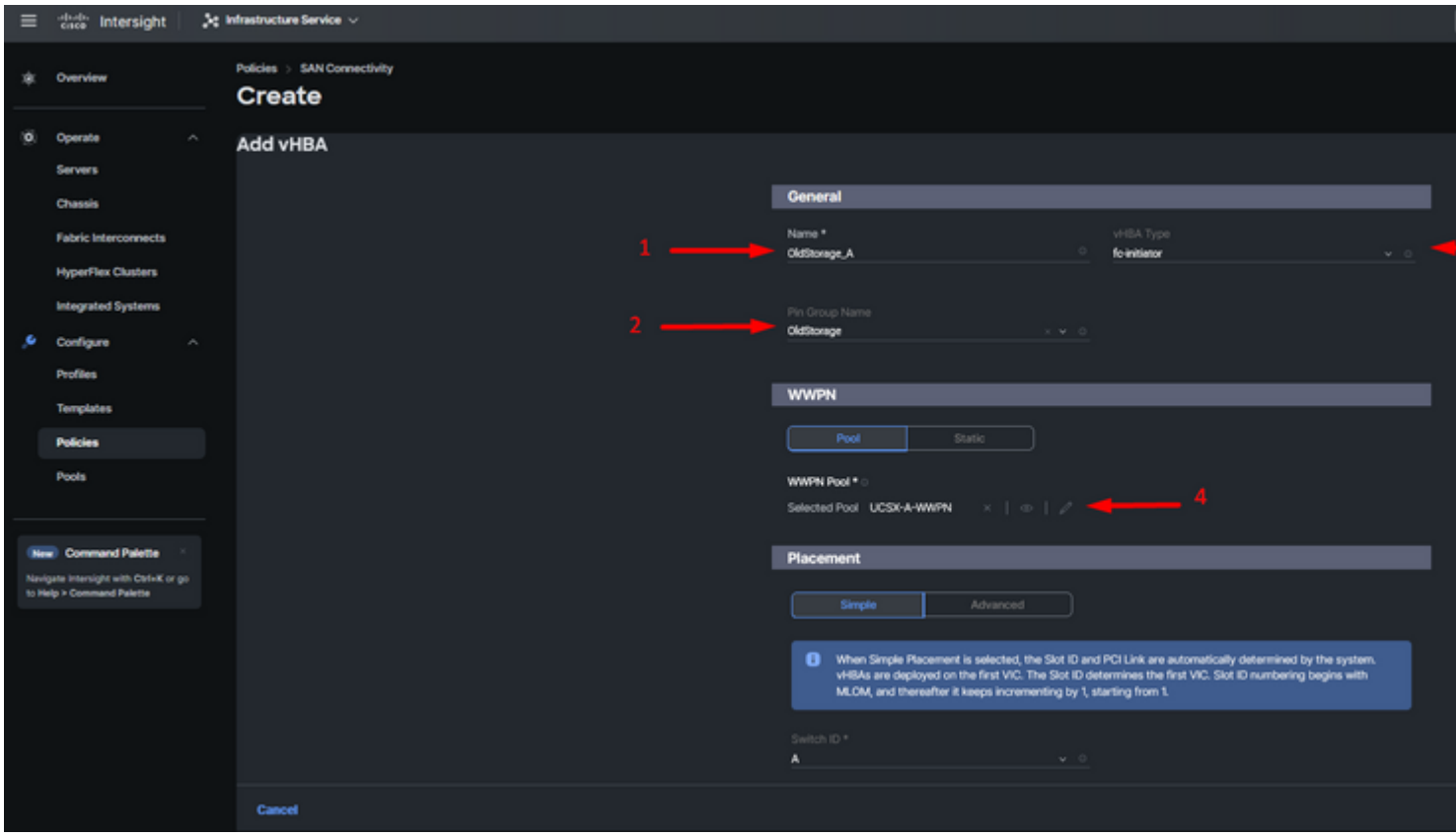

*vHBA-configuratiebeleid*

**Stap 8.** Navigeer naar **Plaatsing**. Selecteer zorgvuldig de switch-ID waar deze vHBA toe zal behoren.

Voor deze voorbeeldconfiguratie behoort *OldStorage\_A* tot de groep *Old Storage* pin en wijst het naar Fabric Interconnect A.

**Tip**: **Persistente LUN-binding** inschakelen als u behoud van LUN-ID-associaties in het geheugen nodig hebt. Dit blijft zo totdat u deze handmatig verwijdert.

**Stap 9.** Selecteer een beleid voor elk gemarkeerd (\*) beleid. Drie van hen hebben één geselecteerd beleid nodig om uw vHBA te kunnen toevoegen.

**Stap 10.** Klik op **Toevoegen** als u klaar bent.

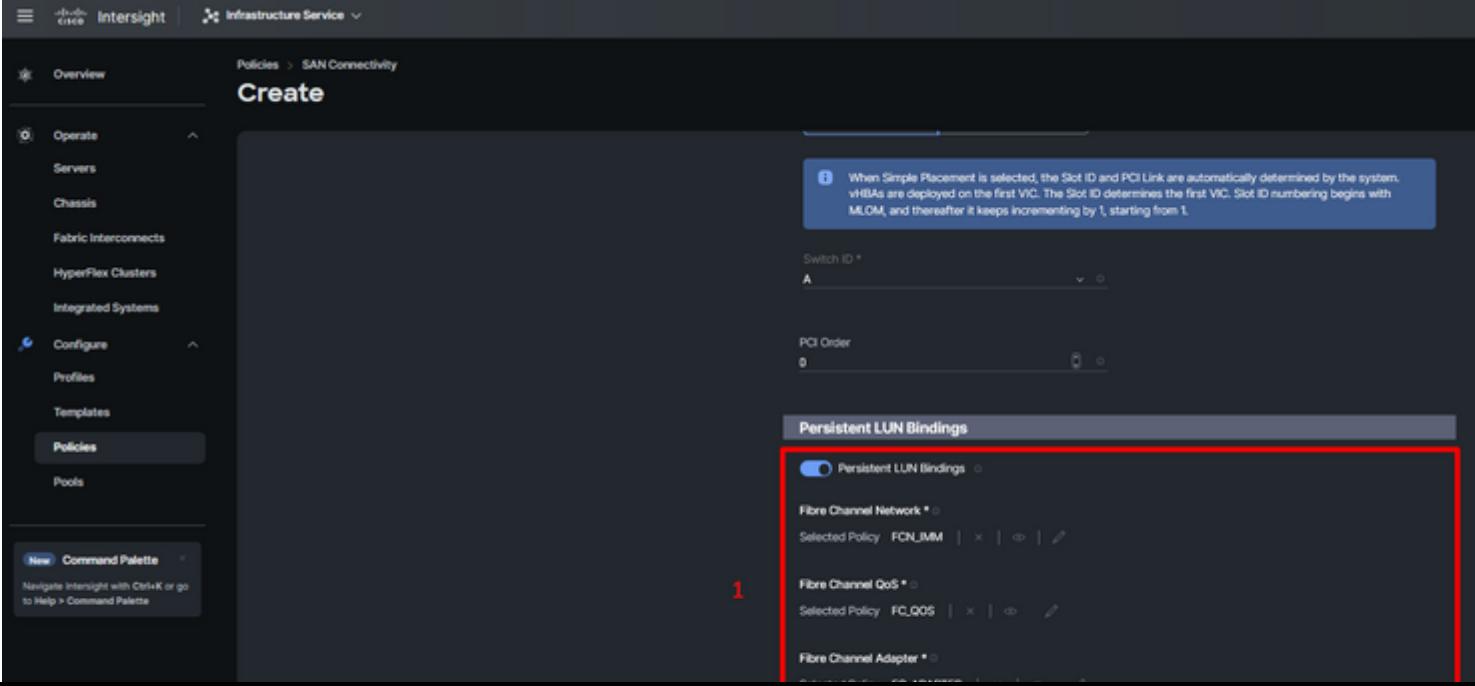

Herhaal de procedure uit stap 3 voor de andere vNIC's. Controleer of alle instellingen correct zijn uitgevoerd.

### **Stap 12.** Klik op **Aanmaken.**

| $\equiv$                                                           | cace Intersight                                                                                                    | 3g Infrastructure Service <                       |                                                                                                    |              |                |                    |                          |  |  |  |
|--------------------------------------------------------------------|----------------------------------------------------------------------------------------------------|---------------------------------------------------|----------------------------------------------------------------------------------------------------|--------------|----------------|--------------------|--------------------------|--|--|--|
| 寒                                                                  | Overview                                                                                                    | SAN Connectivity > Static_SAN<br>Policies<br>Edit |                                                                                                    |              |                |                    |                          |  |  |  |
| O.                                                                 | $\mathcal{A}_\mathrm{b}$<br>Operate<br><b>Servers</b><br>Chassis<br><b>Fabric Interconnects</b><br><b>HyperFlex Clusters</b><br><b>Integrated Systems</b> | ◯ General<br>Policy Details                       | <b>Policy Details</b><br>Add policy details<br>Manual vHBAs Placement<br>Auto vHBAs Placement<br><b>WWNN</b><br>Static<br>Pool |              |                |                    |                          |  |  |  |
| ٠                                                                  | Configure<br>$\sim$<br><b>Profiles</b><br><b>Templates</b>                                                                                                |                                                   | WWW.Pool *<br>$x + \sigma + \rho$<br>Selected Pool WWNNLPOOL                                                                   |              |                |                    |                          |  |  |  |
|                                                                    | <b>Policies</b>                                                                                                    |                                                   | For manual placement option you need to specify placement for each vHBA. Learn more at Help Center                             |              |                |                    |                          |  |  |  |
|                                                                    | <b>Pools</b>                                                                                                    |                                                   | Add vHSA                                                                                                    |              |                |                    |                          |  |  |  |
|                                                                    | New Command Palette                                                                                                    |                                                   | Q. Add Filter                                                                                                    |              |                |                    |                          |  |  |  |
| Navigate Intersight with Ctrl+K or go<br>to Help > Command Palette |                                                                                                    |                                                   | Name<br>÷<br>$\Box$                                                                                                    | Slot ID      | Switch ID<br>× | PCI Order          | ÷<br>Pin Group           |  |  |  |
|                                                                    |                                                                                                    |                                                   | NewStorage_A                                                                                                    | Auto         | A              | $\overline{a}$     | NewStorage               |  |  |  |
|                                                                    |                                                                                                    |                                                   | OldStorage_B<br>o                                                                                                    | Auto         | B              | $\mathbf{s}$       | OldStorage               |  |  |  |
|                                                                    |                                                                                                    |                                                   | NewStorage_B<br>$\Box$<br>OldStorage_A                                                                                         | Auto<br>Auto | 8<br>٨         | 6<br>$\mathcal{I}$ | NewStorage<br>OldStorage |  |  |  |
|                                                                    |                                                                                                    |                                                   | 0                                                                                                    |              |                |                    |                          |  |  |  |
|                                                                    |                                                                                                    |                                                   |                                                                                                    |              |                |                    |                          |  |  |  |

*SAN-beleid voor verificatie*

**Waarschuwing**: controleer of de cijfers op de PCI-order niet worden herhaald. De adapter kan niet dezelfde PCI-volgorde hebben voor vNIC's of vHBA's.

## **Verifiëren**

Koppel het poortbeleid aan uw UCS-domein en vervolgens aan het LAN- en SAN-beleid in uw serviceprofiel.

Om de configuratie met de opdracht te verifiëren **toont u het vastpinnen van serverinterfaces** vanaf de opdrachtregel als uw Fabric Interconnect.

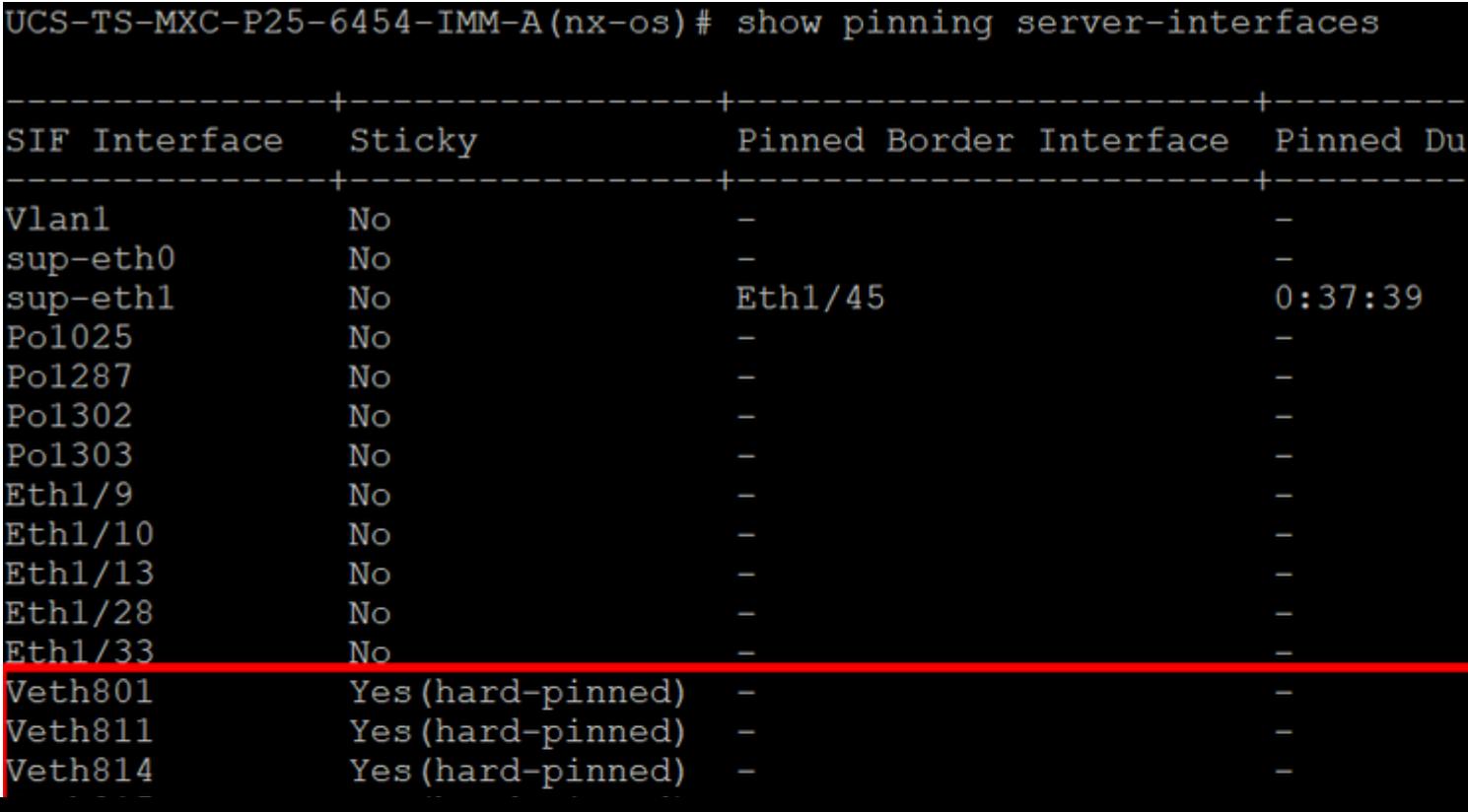

#### Over deze vertaling

Cisco heeft dit document vertaald via een combinatie van machine- en menselijke technologie om onze gebruikers wereldwijd ondersteuningscontent te bieden in hun eigen taal. Houd er rekening mee dat zelfs de beste machinevertaling niet net zo nauwkeurig is als die van een professionele vertaler. Cisco Systems, Inc. is niet aansprakelijk voor de nauwkeurigheid van deze vertalingen en raadt aan altijd het oorspronkelijke Engelstalige document (link) te raadplegen.